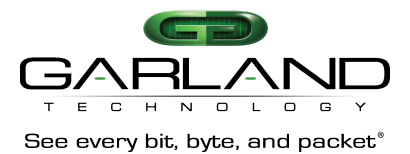

## **FAB Firmware Update Procedures Via Boot Loader**

- 1. Connect a serial cable to the console port with **115200, 8, 1, N**for the settings.
- 2. Connect the Ethernet cable to the management port.

3. Set up a TFTP server (eg. SolarWinds) and place the image (vmlinux.64.gz) in the proper folder that makes it available for TFTP transfer. **It is imperative that the firmware you have be renamed to vmlinux.64.gz**

4. Set the MTU on the TFTP server to be 1500 bytes.

5. If the unit boots up properly, erase the current configuration by issuing the command **"erase** startup-config" prior to upgrading to the new image!

6. Reset the system and type **"CTRLC"**at while it is booting in order to get to the boot prompt.

7. At the boot prompt, please enter the following commands:

**boot# set ipaddr boot# set serverip boot# set netmask**

8. Type **"print"**at the prompt and double check the variables you set up.

9. Type **"save"**to save the parameters.

10. At the boot prompt, please execute the following command:

## **boot# run ldgz**

(this command will download the image (vmlinux.64.gz) from the location specified by the tftp server at )

11. Once the command above has completed, you will need to execute the command: boot# run ergz (this command will erase the flash image)

12. Next, execute the following command:

## **boot# run cfgz**

(this command will copy the firmware to flash) **\*\*\*\*\* PLEASE NOTE The procedure that this**

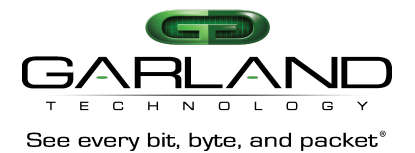

**command runs will take a while, Please DO NOT INTERRUPT do not press the enter key more than once \*\*\*\*\***

13. Finally, run the following command: **boot# reset**(the CLI software prompt will come up) ++++++++++++++ Sample +++++++++++++++ set ipaddr 192.168.0.111 set serverip 192.168.0.21 set netmask 255.255.255.0 save run ldgz run ergz run cfgz reset

## **For questions, please contact Garland Technical Support at:**

8 AM – 9 PM (CST) Monday – Friday (except for observed US Holidays) +1.716.242.8500 support@garlandtechnology.com